# **MANUAL DE REGISTRO DE BOOKING**

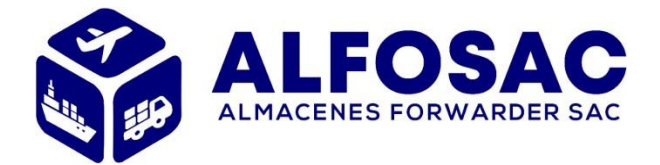

## EXPORTACIONES

1.1 Para acceder al sistema, el usuario o cliente deberán de contar con sus credenciales, las cuáles serán proporcionadas por ALMACENES FORWARDER.

**<https://www.alfosac.pe/> -> Extranet -> Zona Clientes**

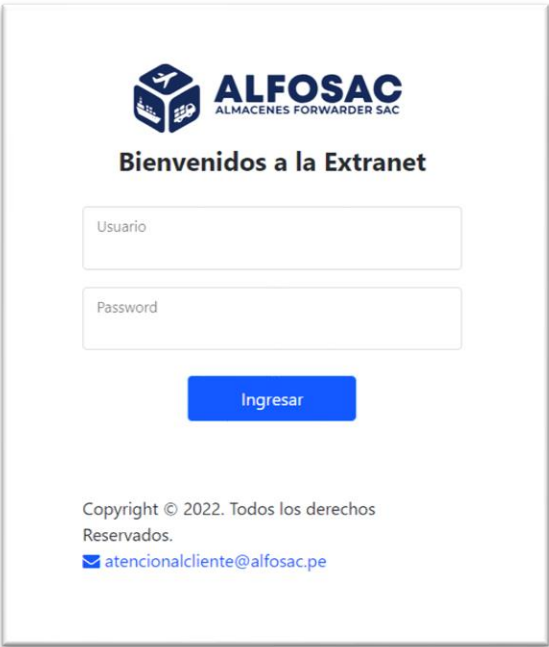

1.2.1 Una vez ingresado nos dirigimos a la opción **Exportaciones -> Registro de Booking**

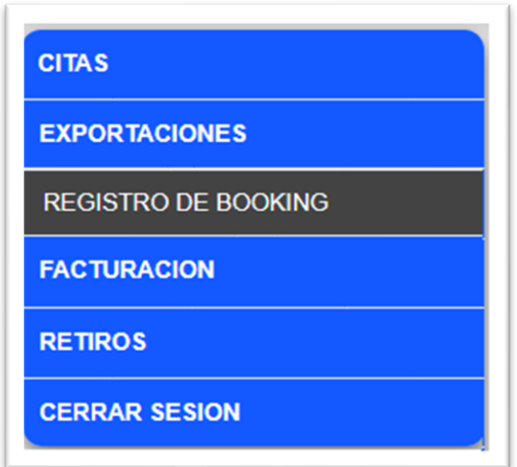

1.2.2 Se mostrará la siguiente pantalla, en la cual se visualizará los BK ingresados, así mismo permitirá registrar un nuevo Booking con el botón "Agregar Booking"

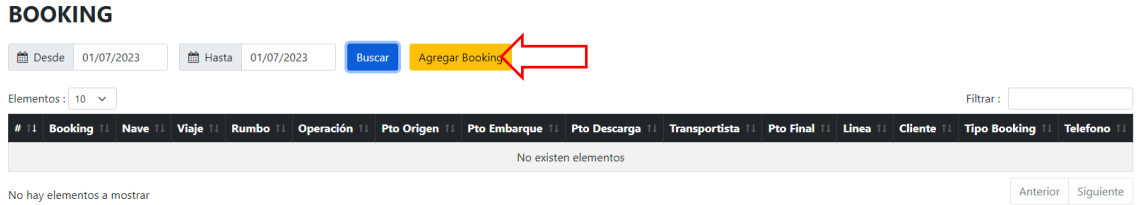

A continuación, emergerá la siguiente ventana para empezar con el llenado de información.

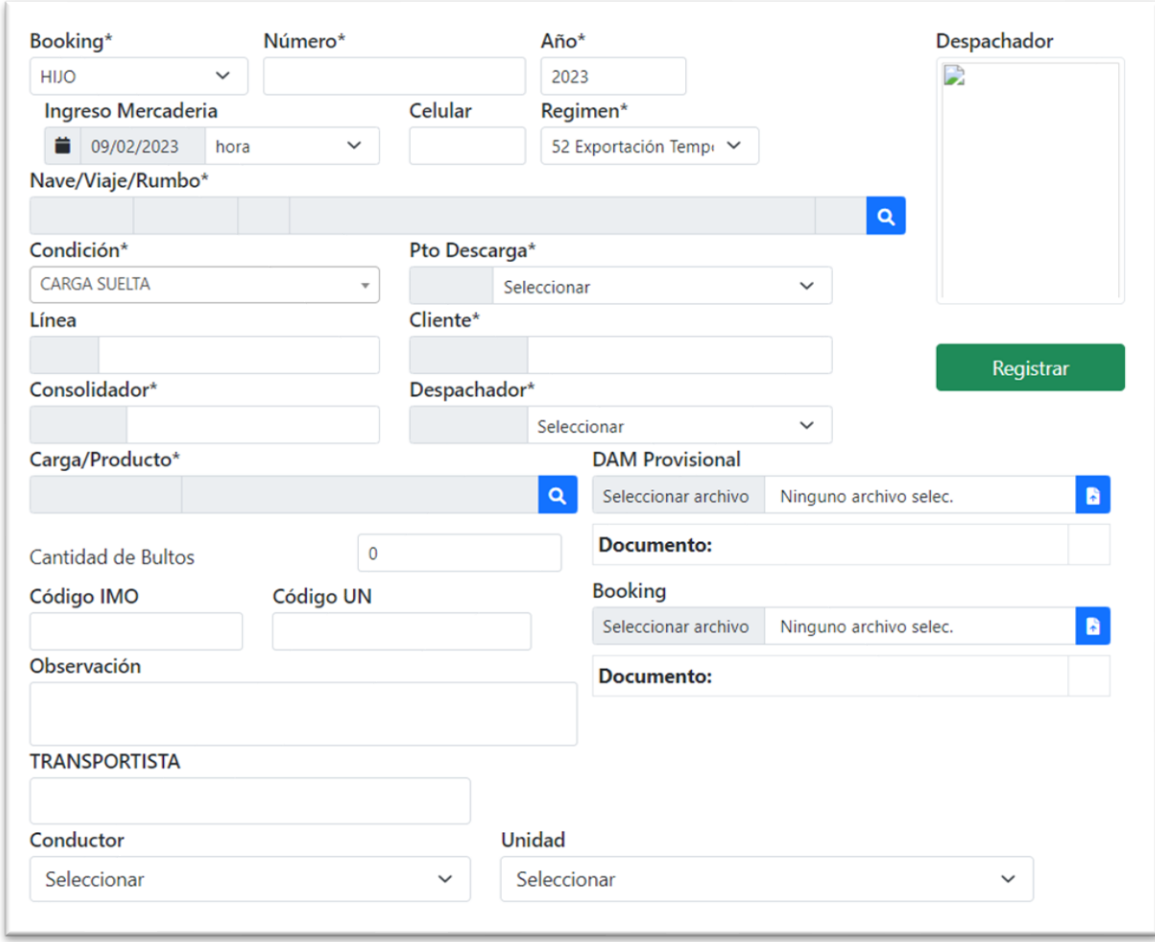

Registrar los siguientes datos de forma obligatoria para el Registro del Booking:

- **Numero Booking**
- **Ingreso de mercadería**: fecha y hora aproximada del ingreso de mercadería en Alfosac.
- **Celular**: contacto con agente de aduana
- **Régimen**
- **Nave/Viaje/ Rumbo:** Información itinerario y requisito para el Puerto de Descarga
- **Condición:** FCL, LCL, Carga Rodante, Carga Suelta
- **Puerto de Descarga**
- **Línea: Línea naviera**
- **Cliente**
- **Consolidador**
- **Despachador:** Probable despachador de Aduana
- **Carga/Producto**
- **Cantidad de Bultos**
- **CODIGO IMO, UN:** Solo si la carga es peligrosa
- **Observaciones**
- **Booking:** Carga de archivo scanneado
- **Transportista:** Empresa de transporte
- **Conductor**
- **Unidad:** Placa de unidad de transporte

*\* Leer el aviso IMPORTANTE (al final del formulario) describe el proceso de empadronamiento del Transportista, Conductor y unidad.*

1.2.2.1 Para el llenado de la información deberá considerarse los campos indicados por las flechas rojas a continuación:

## **1. Tipo y Numero Booking**

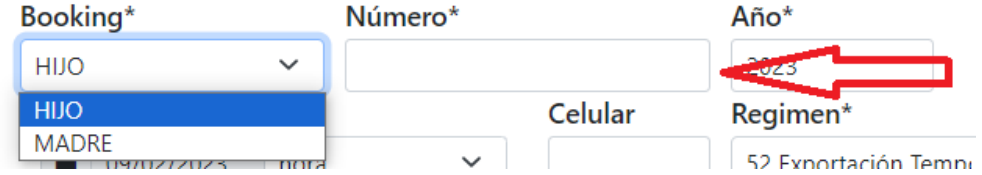

#### **2. Ingreso de mercadería – Fecha y hora aproximadas**

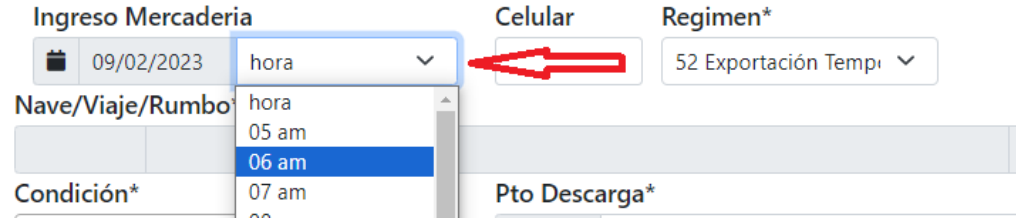

#### **3. Celular**

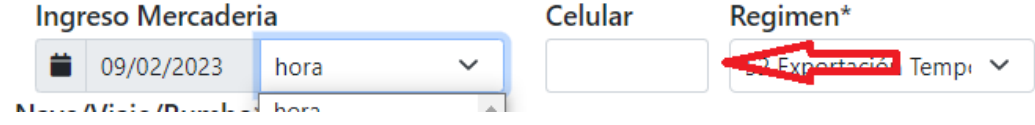

## **4. Régimen**

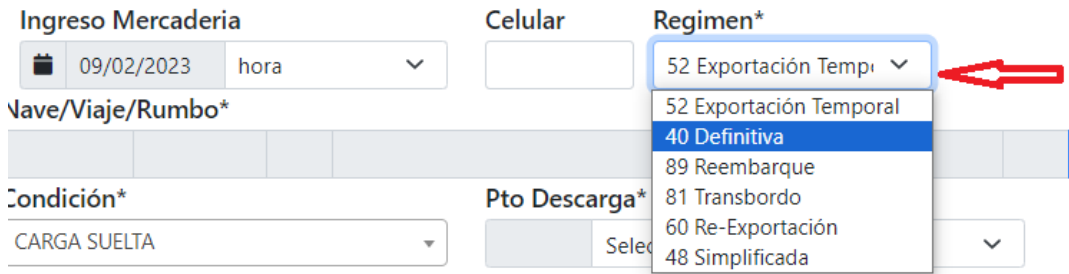

## **5. Nave/Viaje/ Rumbo**

Click en la LUPA para mostrar el itinerario

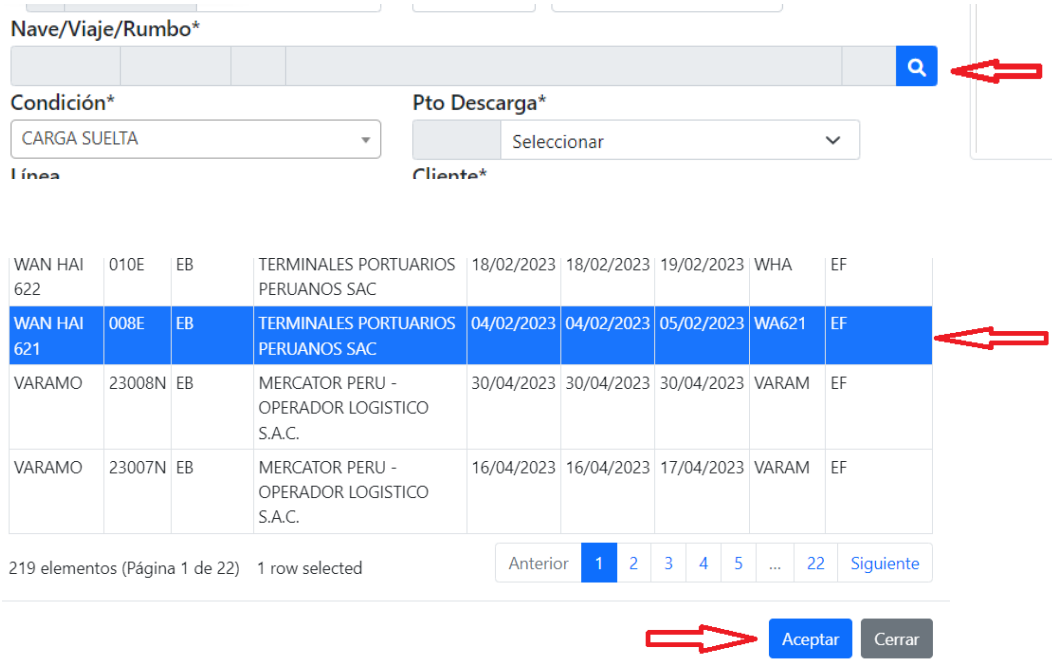

Para facilitar la búsqueda puede usar la opción FILTRAR, que buscara en automático la palabra escrita en todas las celdas de la tabla.

La selección del Viaje es requisito para la selección del puerto de descarga, si no ubica el viaje comunicarse con el personal de Exportaciones para adicionarlo

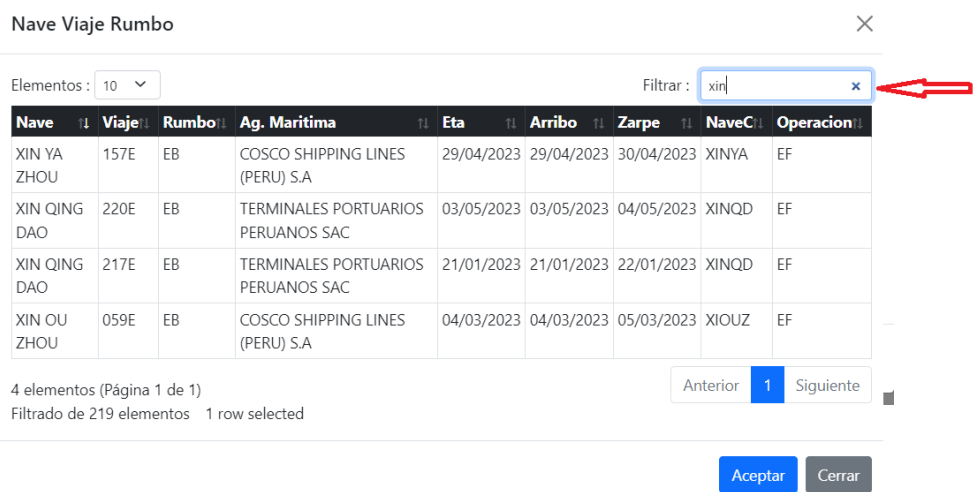

## **6. Condición**

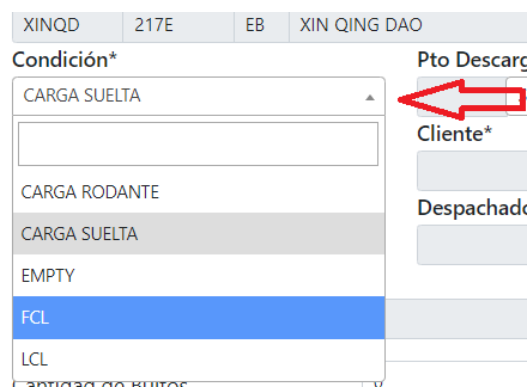

## **7. Puerto de Descarga**

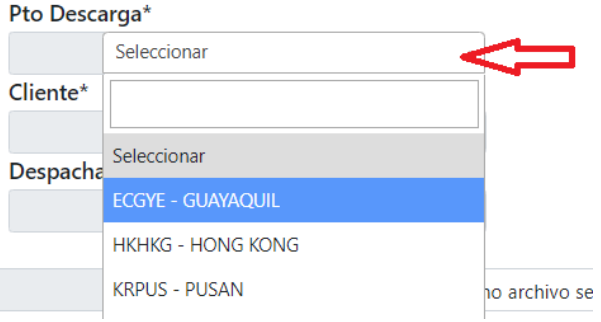

## **8. Línea**

Deberá digitar como mínimo **TRES** letras referentes al nombre de la línea y en automático se muestra lista de coincidencias, seguido a ello realizar la selección.

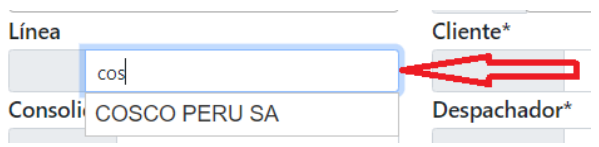

#### **9. Cliente**

Deberá digitar como mínimo **TRES** letras referentes al nombre del cliente y en automático se muestra lista de coincidencias, seguido a ello realizar la selección.

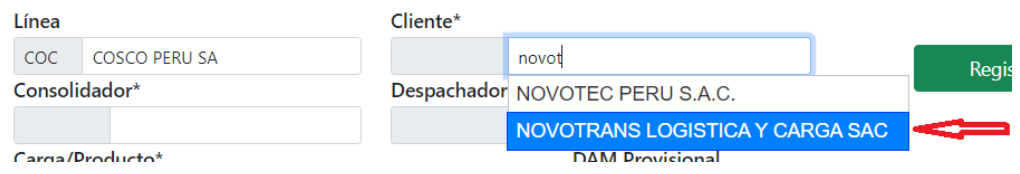

#### **10. Consolidador**

Deberá digitar como mínimo **TRES** letras referentes al nombre del consolidador y en automático se muestra lista de coincidencias, seguido a ello realizar la selección.

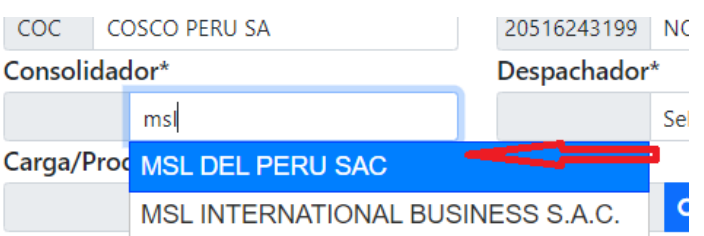

#### **11. Despachador**

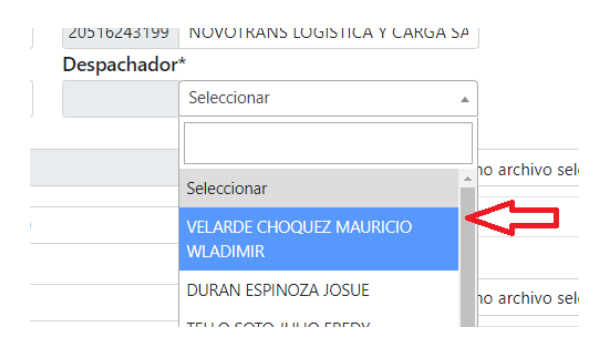

#### **12. Carga/Producto y Cantidad de Bultos**

Dar clic en la lupa para abrir el cuadro de búsqueda.

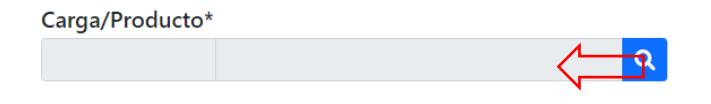

Una vez ubiquemos el producto procedemos a seleccionar el tipo de producto correspondiente para luego presionar "Aceptar" (puede digitar en Filtrar al menos tres dígitos para reducir la búsqueda).

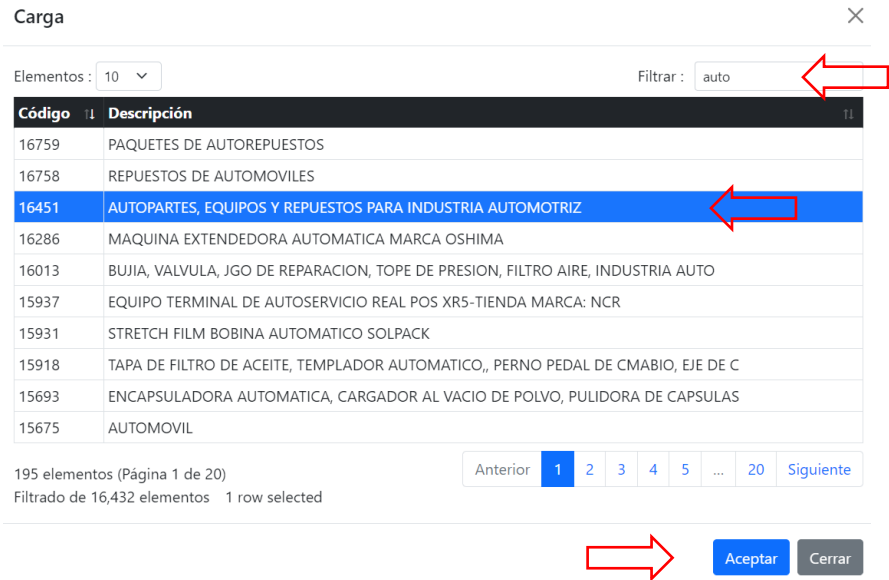

## **13. CODIGO IMO, UN:** Aplica solo para carga peligrosa.

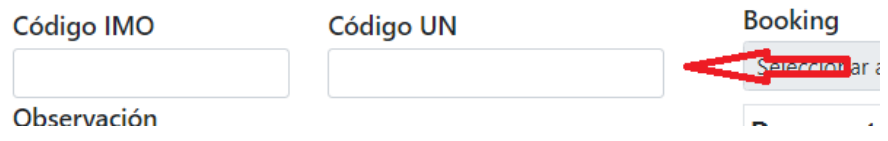

## **14. Booking**

- 1. Click en seleccionar archivo.
- 2. Seleccione archivo.
- 3. Click en Abrir.

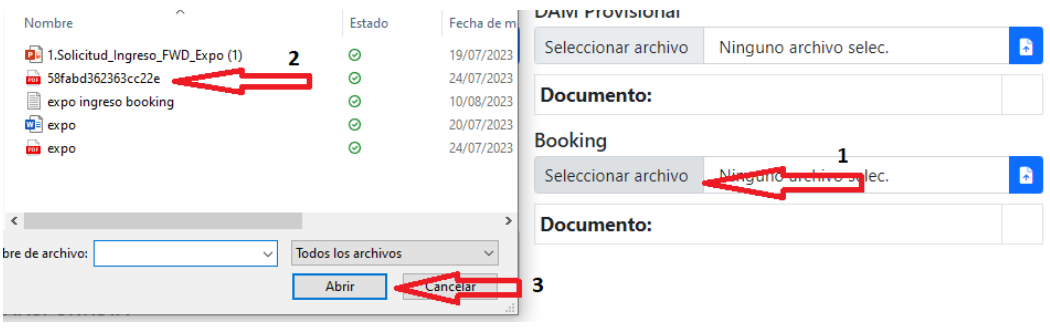

4. Click en icono **de para cargar el archivo** 

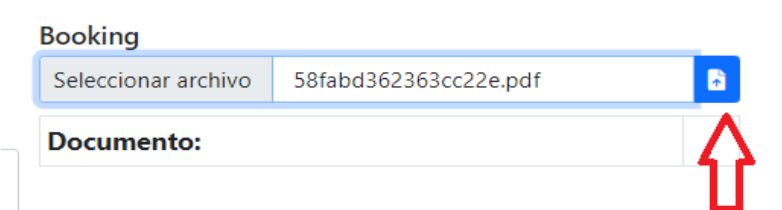

#### **15. Transportista**

Para el ingreso de Conductor y Unidad es requisito la razón social de la empresa de transporte.

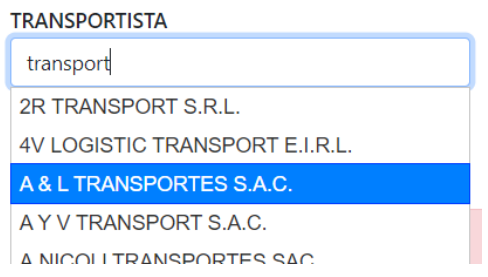

#### **16. Conductor y Unidad**

Una vez registrada la empresa de transportes, visualizará el listado de conductores y unidades registradas a dicha empresa.

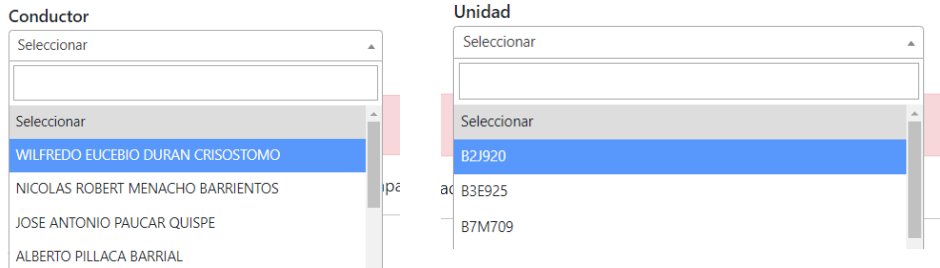

#### **17. Registro de Booking**

Una vez completados los campos anteriores solo debemos pulsar en "Registrar" para culminar el proceso.

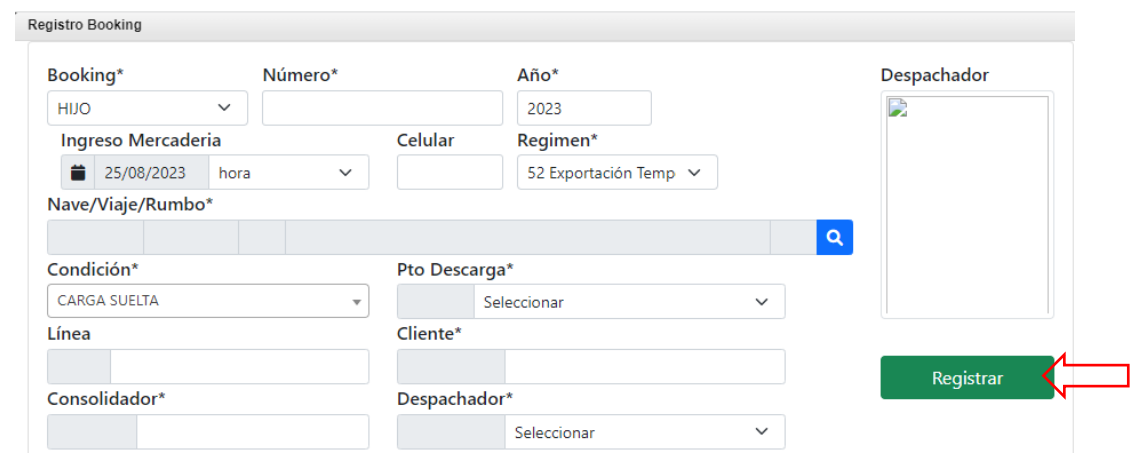

*\*\*Cualquier duda o inconveniente respecto al presente manual enviar comunicación a la casilla [operaciones.expo@alfosac.pe](mailto:operaciones.expo@alfosac.pe) a fin de brindarle el soporte correspondiente. \**

#### **IMPORTANTE:**

Si, Transportista, Conductor o Unidad NO están empadronados, leer PROCESO DE EMPADRONAMIENTO:

#### PROCESO DE EMPADRONAMIENTO

#### 1. El conductor debe relizar el curso de inducción de manera virtual

Visualizar el material para resolver el examen a través del siguiente link:

https://youtu.be/Ea-WYe\_MLpQ

Para rendir el examen, ingresa al siguiente Link.

https://forms.gle/EMXx1ByZTFUA74eH7

El curso de inducción es requisito indispensable para su empadronamiento, previo al registro

#### 2. Enviar documentación requerida desde un correo corporativo, a los emails:

- · empadronamiento@alfosac.pe
- · jefe.seguridad@alfosac.pe

Los siguientes documentos en formato PDF:

- Carta de empadronamiento debidamente membretada (la carta de debe ser llenado digitalmente y la firma espontanea del representante legal de la empresa) \* requisito indispensable para validar la carta. descargar aqui carta de empadronamiento
- Ficha ruc actualizada
- Vigencia poder actualizada (antigüedad no mayor a 90 días)
- Copia del DNI del Representante legal de la empresa que está solicitando el empadronamiento

De no cumplir con los documentos requeridos, su solicitud de empadronamiento será rechazada.

El empadronamiento es revalidado anualmente, remitir con debida anticipación la documentación actualizada.

#### 3. El conductor deberá apersonarse a las instalaciones de ALFOSAC para la toma de foto y huellas dactilares con:

- $\blacksquare$  DNI
- SCTR en físico
- Carta de empadronamiento digital o impresa

#### Los siguientes documentos en físico para el registro de unidad:

- · Tarjeta de propiedad
- Certificado MTC

#### Horario de empadronamiento

Lunes a viernes 8:00am - 6:00pm, sabados 9:00am - 12:00pm